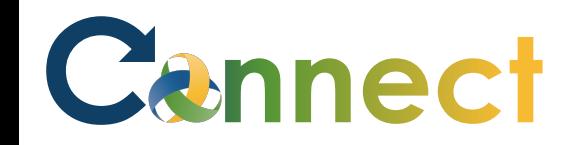

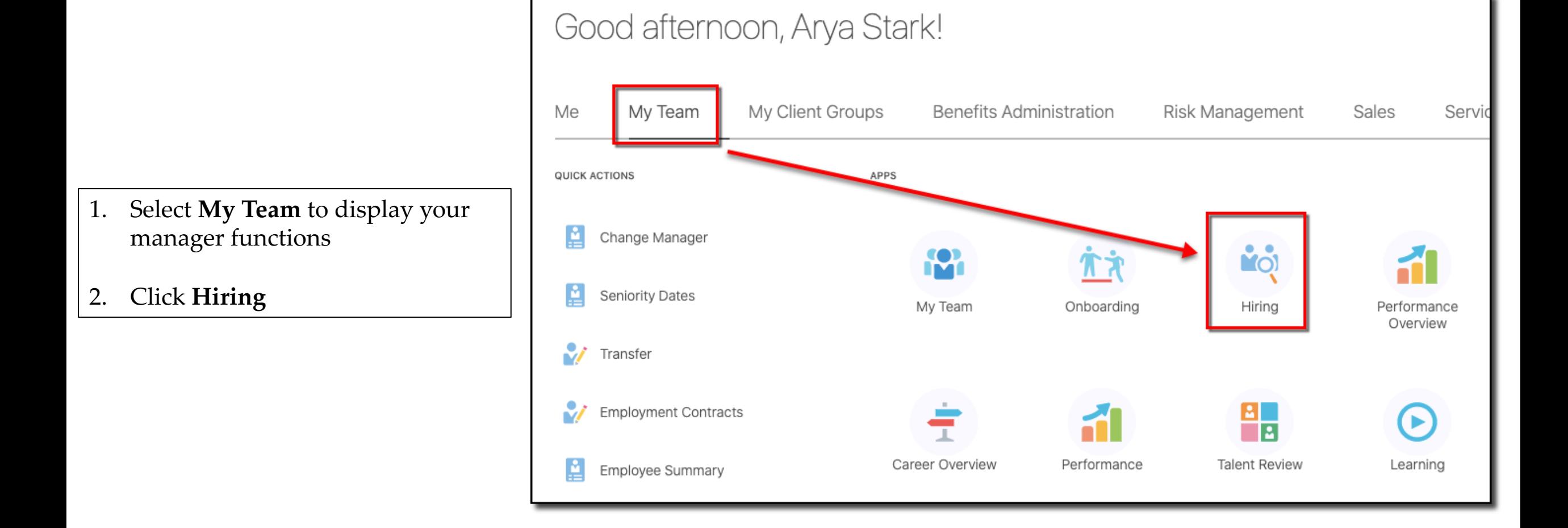

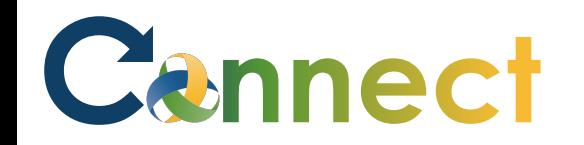

## MSS – Viewing Screening Results

- 3. Click the **Candidate Search** tab
- 4. Use a **keyword** or edit the search **filters** to locate the desired applicant
- 5. Click the **name** of the desired applicant

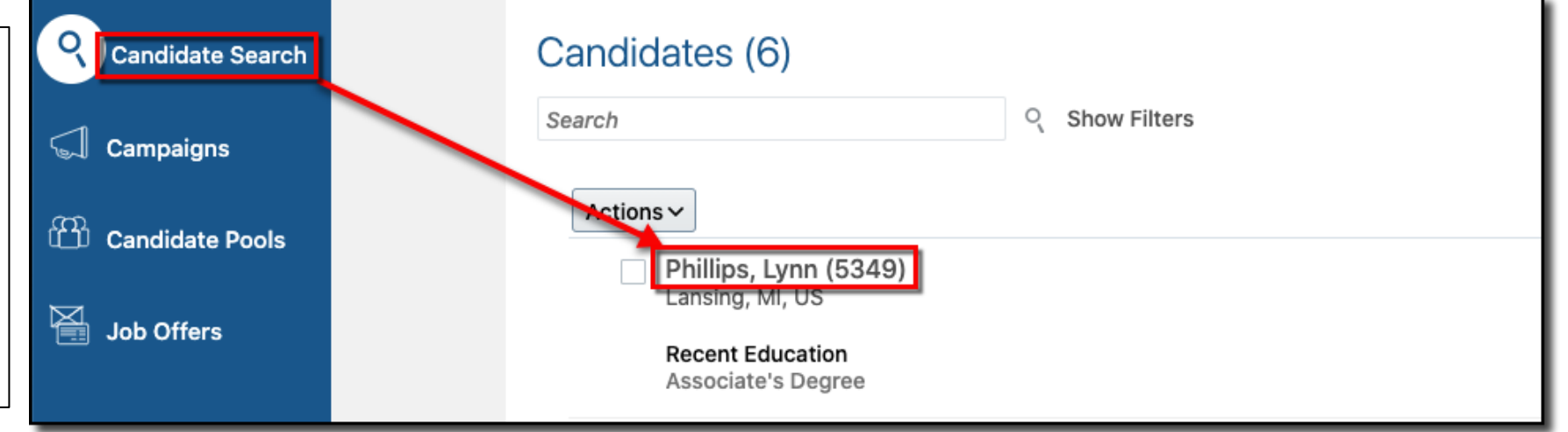

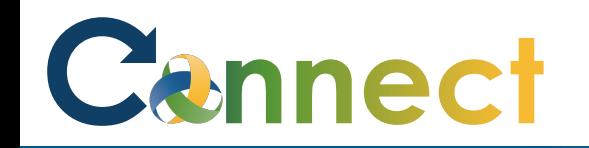

## MSS – Viewing Screening Results

- 6. Click the **Screening** tab
- 7. View the **screening results**
- **Note**: The screening results are updated by the HR Specialists and cannot be edited here
- **Note**: At the time this job aid was created, no applicants had actual screening results to display

**End of Procedure**

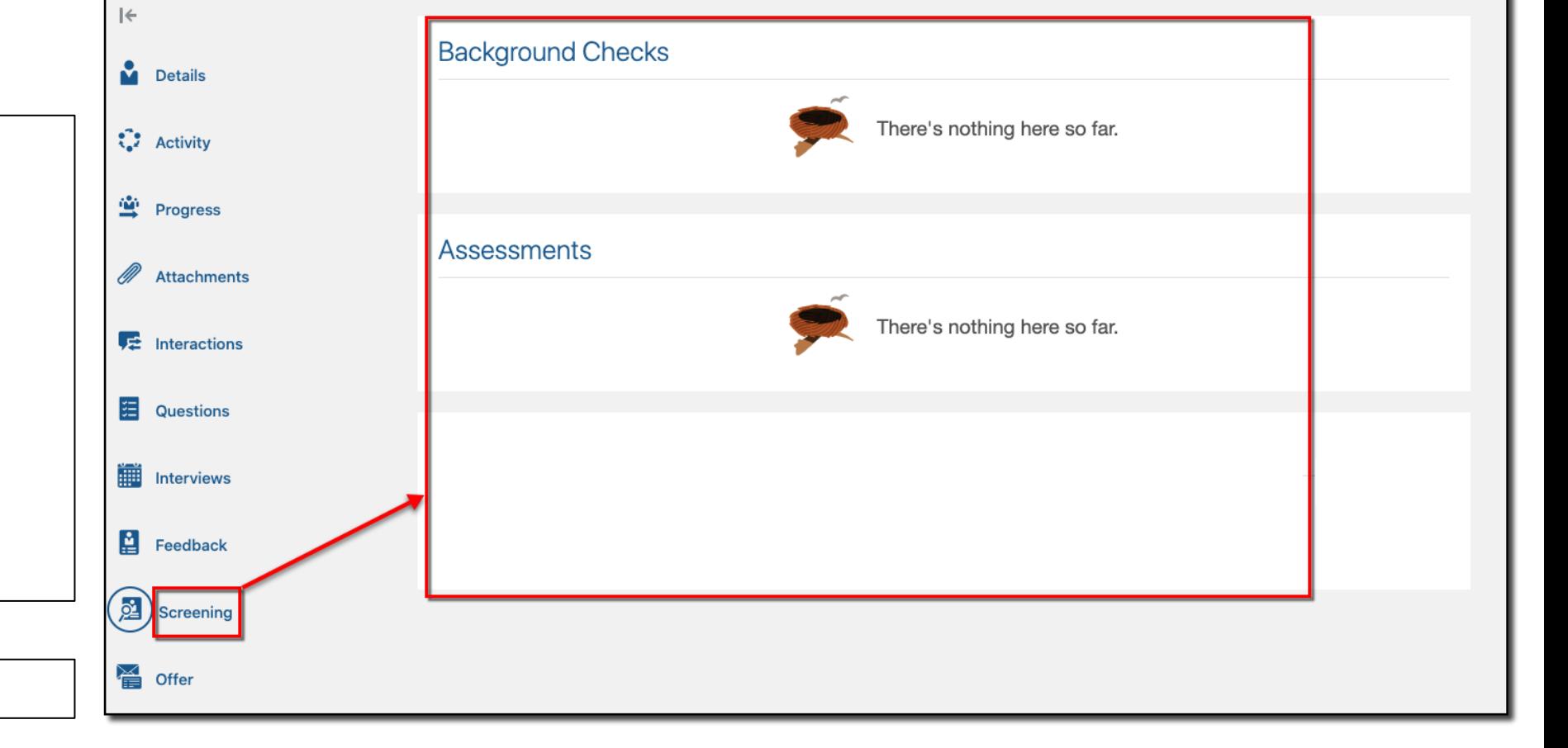